## **Getting Started Guide**

### **Agilent Technologies E7415 EMI Measurement Software**

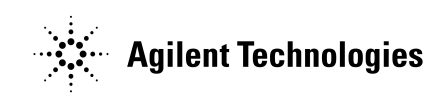

**Manufacturing Part Number: E7415-90028 Supersedes: E7415-90020 Printed in USA December 2001** 

© Copyright 2001 Agilent Technologies

### **Notice**

The information contained in this document is subject to change without notice.

Agilent Technologies makes no warranty of any kind with regard to this material, including but not limited to, the implied warranties of merchantability and fitness for a particular purpose. Agilent Technologies shall not be liable for errors contained herein or for incidental or consequential damages in connection with the furnishing, performance, or use of this material.

Agilent Technologies assumes no responsibility for the use or reliability of its software on equipment that is not furnished by Agilent Technologies.

This document contains proprietary information which is protected by copyright. All rights are reserved. No part of this document may be photocopied, reproduced, or translated to another language without prior written consent of Agilent Technologies.

### **Restricted Rights Legend**

Use, duplication, or disclosure by the U.S. Government is subject to restrictions as set forth in subparagraph  $(c)(1)(ii)$  of the Rights in Technical Data and Computer Software clause at DFARS 252.227-7013 for DOD agencies, and subparagraphs  $(c)(1)$  and  $(c)(2)$  of the Commercial Computer Software Restricted Rights clause at FAR 52.227-19 for other agencies.

### **License Agreement**

In return for payment of the applicable fee, Agilent Technologies grants the Customer a license in the software, until terminated, subject to the following:

#### **Use**

- Customer may install the software on only one computer at a time.
- Customer may not reverse assemble or decompile the software.

### **Copies and Adaptations**

Customer may make copies or adaptations of the software:

- For archival purposes, or when copying or adaptation is an essential step in the use of the software with a computer so long as the copies and adaptations are used in no other manner.
- Customer has no other rights to copy unless they acquire an appropriate license to reproduce, which is available from Agilent Technologies for some software.
- Customer agrees that no warranty, free installation, or free training is provided by Agilent Technologies for any copies or adaptations made by Customer.
- All copies and adaptations of the software must bear the copyright notice(s) contained in or on the original.

### **Ownership**

- Customer agrees that they do not have any title or ownership of the software, other than ownership of the physical media.
- Customer acknowledges and agrees that the software is copyrighted and protected under the copyright laws.
- Customer acknowledges and agrees that the software may have been developed by a third party software supplier named in the copyright notice(s) included with the software, who shall be authorized to hold the Customer responsible for any copyright infringement or violation of this License Agreement.

### **Transfer of Rights in Software**

- Customer may transfer rights in the software to a third party only as part of the transfer of all their rights and only if Customer obtains prior agreement of the third party to be bound by the terms of this License Agreement.
- Upon such a transfer, Customer agrees that their rights in the software are terminated and they will either destroy their copies and adaptations or deliver them to the third party.
- Transfer to a U.S. government department or agency or to a prime or lower tier contractor in connection with a U.S. government contract shall be made only upon their written prior agreement to terms required by Agilent Technologies.

### **Sublicensing and Distribution**

Customer may not sublicense the software or distribute copies or adaptations of the software to the public in physical media or by telecommunication without the prior written consent of Agilent Technologies.

### **Termination**

Agilent Technologies may terminate your license upon notice of failure to comply with any of these Terms provided Agilent Technologies has requested Customer to cure the failure and Customer has failed to do so within thirty (30) days of such notice. Upon termination, you must immediately destroy the Software together with all copies, adaptations, and merged portions in any form.

### **Updates and Upgrades**

- Customer agrees that the software does not include future updates and upgrades which may be available from Agilent Technologies under a separate support agreement.
- Export Customer agrees not to export or re-export the software or any copy or adaptation in violation of the U.S. Export Administration regulations or other applicable regulations.

### **Limited Warranty Software**

Agilent Technologies warrants for a period of NINETY (90) DAYS from the date of the purchase that the software product will execute its programming instructions when properly installed. Agilent does not warrant that the operation of the software will be uninterrupted or error free. In the event that this software product fails to execute its programming instructions during the warranty period, Customer's remedy shall be replacement. Should Agilent be unable to replace the software product within a reasonable amount of time, Customer's alternate remedy shall be a refund of the purchase price upon return of the product and all copies.

### **Media**

Agilent Technologies warrants the media upon which this product is recorded to be free from defects in materials and workmanship under normal use for a period of NINETY (90) DAYS from the date of purchase. In the event any media prove to be defective during the warranty period, the customer's remedy shall be to return the media to Agilent Technologies for replacement. Should Agilent Technologies be unable to replace the media within a reasonable amount of time, the customer's alternate remedy shall be a refund of the purchase price upon return of the product and all copies.

### **Notice of Warranty Claim**

Customer must notify Agilent Technologies in writing of any warranty claim not later than thirty (30) days after the expiration of the warranty period.

### **Limitation of Warranty**

Agilent Technologies makes no other express warranty, whether written or oral, with Warranty respect to this product. Any implied warranty of merchantability or fitness is limited to the duration of this written warranty. This warranty gives specific legal rights, and the customer may also have other rights which vary from state to state, or province to province.

### **Exclusive Remedies**

The remedies provided above are the customer's sole and exclusive remedies. In no event shall Agilent Technologies be liable for any direct, indirect, special, incidental, or consequential damages (including lost profit) whether based on warranty, contract, tort, or any other legal theory.

### **U.S. Government Restricted Rights**

The software and documentation have been developed entirely at private expense and are provided as "Commercial Computer Software" or "restricted computer software." Use, duplication, or disclosure by the U.S. Government subcontractor is subject to the restrictions set forth in subparagraph (c) (1) and (2) of the Commercial Computer Software-Restricted Rights clauses at FAR 52.227-19, as applicable. The contractor is:

Agilent Technologies, 3000 Hanover Street Palo Alto, California 93404

### **Where to Find the Latest Information**

Documentation is updated periodically. For the latest information about Agilent Technologies EMC Analyzers, including firmware upgrades and application information, please visit the following Internet URL:

http://www.agilent.com/find/emc

Microsoft® and Windows NT® are U.S. registered trademarks of Microsoft Corporation

### **Service and Support**

Any adjustment, maintenance, or repair of this product must be performed by qualified personnel. Get in touch with your customer engineer through your local Agilent Technologies Service Center. You can find a list of Agilent Technologies Service Centers on the web at http://www.tm.agilent.com.

If you do not have access to the Internet, one of these Agilent Technologies centers can direct you to your nearest Agilent Technologies representative:

**Online assistance:** http://www.agilent.com/find/assist

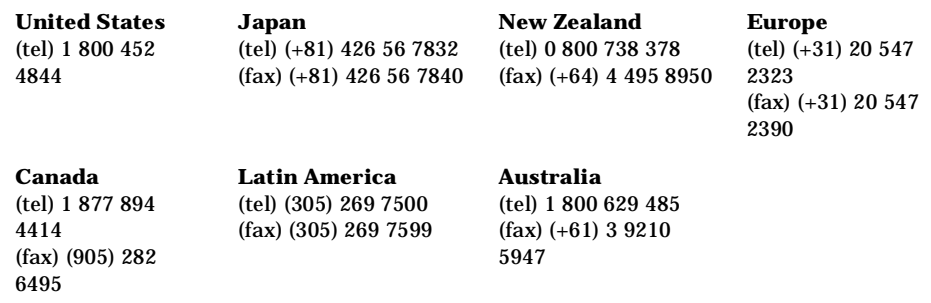

#### **Asia Call Center Numbers**

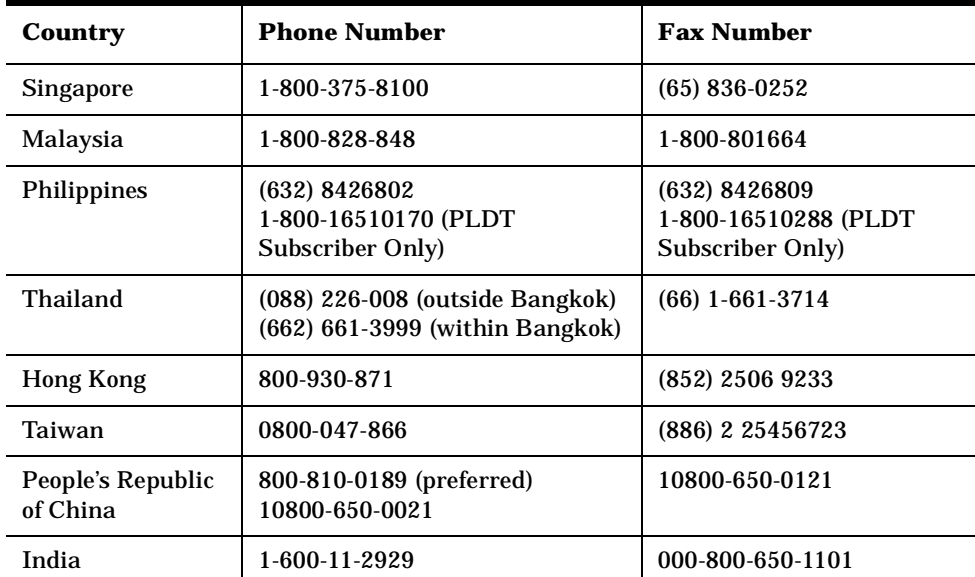

### **Guard your Data**

Review this product and related documentation to familiarize yourself with instructions before you use the software.

**WARNING The WARNING notice denotes a hazard. It calls attention to a procedure, practice, or the like, that, if not correctly performed or adhered to, could result in loss of important data. Do not proceed beyond a WARNING notice until the indicated conditions are fully understood and met.**

**CAUTION** The CAUTION notice denotes a hazard. It calls attention to an operating procedure, practice, or the like, which, if not correctly performed or adhered to, could result in incorrect measurement results or loss of data. Do not proceed beyond a CAUTION notice until the indicated conditions are fully understood and met.

## **Typeface Conventions**

screen.

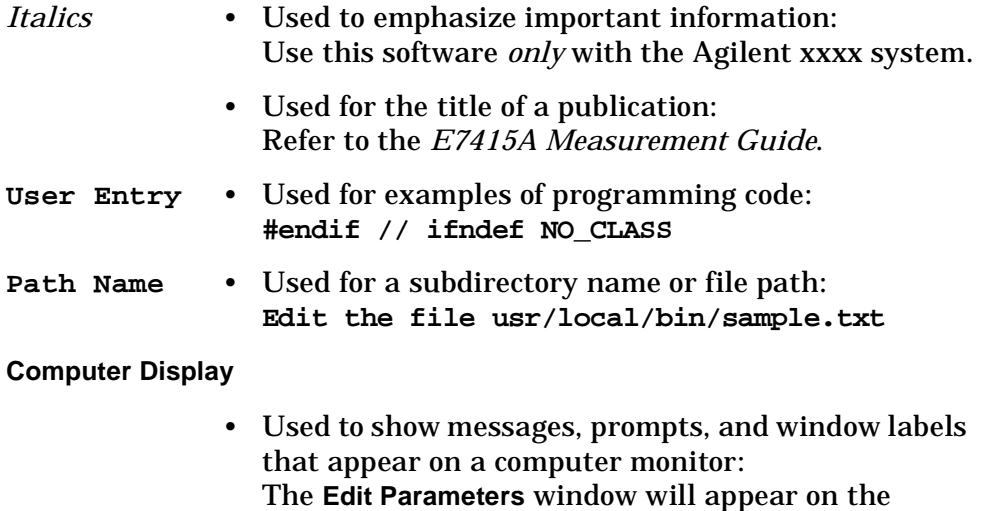

- Used for labeled keys on computer keyboard or for text you will enter using the computer keyboard: Press **Return**.
- Used for menus, lists, dialog boxes, and button boxes on a computer monitor from which you make selections using the mouse or keyboard: Double-click **EXIT** to quit the program.
- Used to specify a filename: Select **filename** and press **OK**.

### **Contents**

### **[1. Installation Information](#page-12-0)**

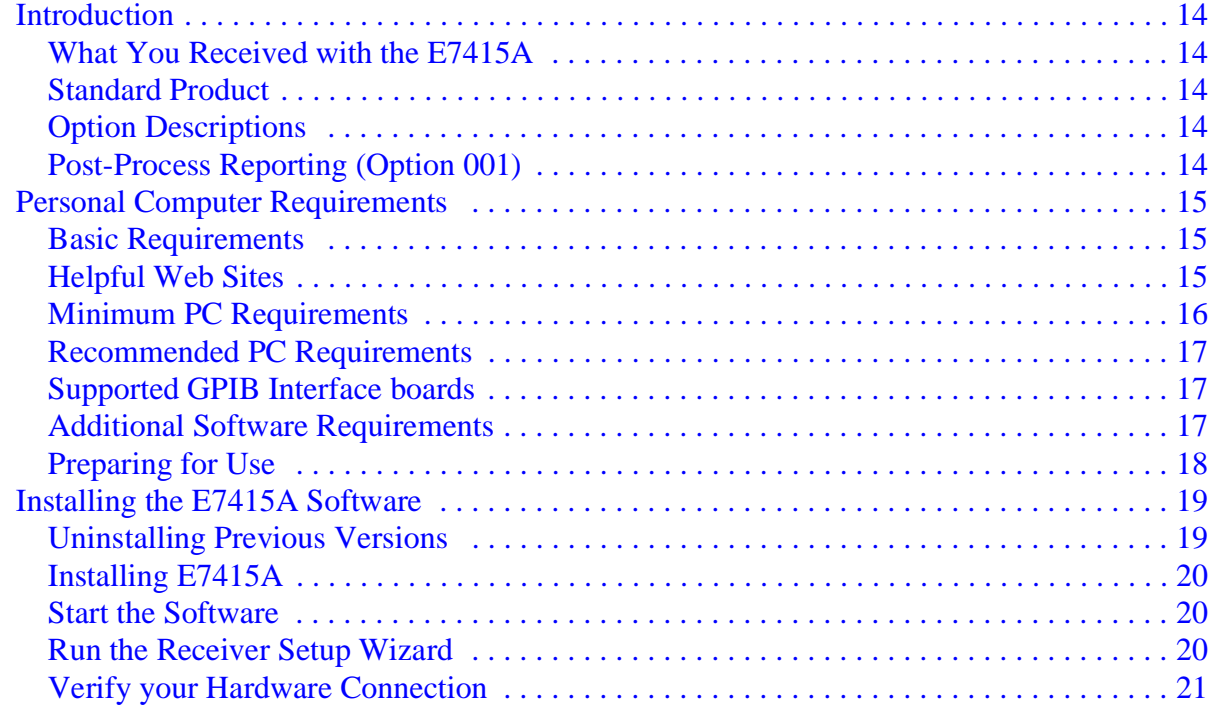

### **[2. E7415A Product Overview](#page-22-0)**

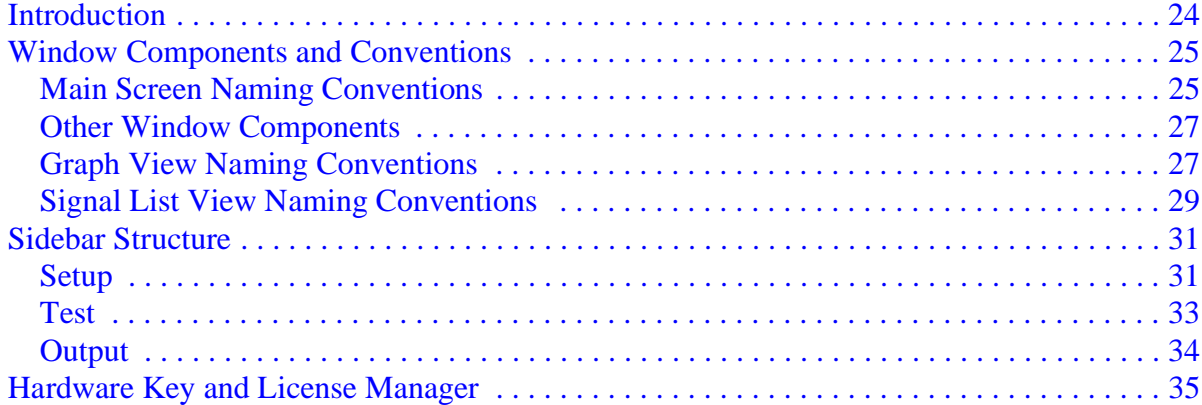

### **[3. Quick Start](#page-36-0)**

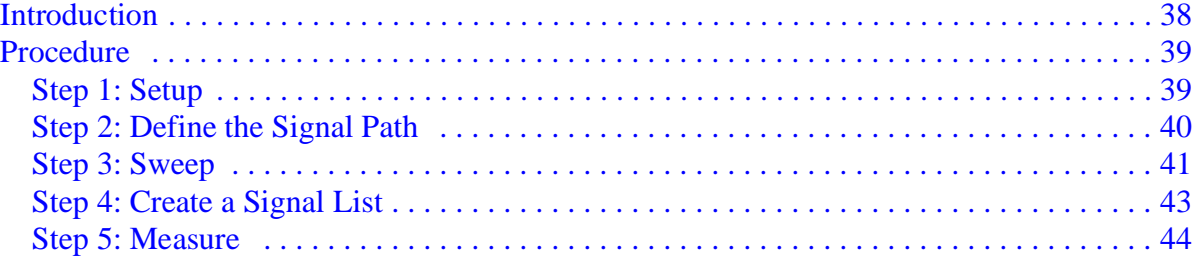

### **Contents**

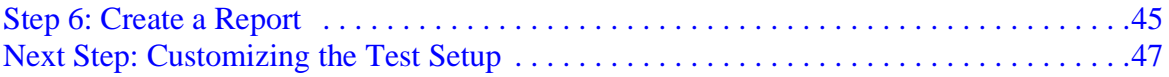

# <span id="page-12-0"></span>**Installation Information**

### <span id="page-13-0"></span>**Introduction**

Thank you for purchasing the E7415A EMI measurement software. The E7415A software is designed to make your EMI testing efficient from initial setup to final report. The E7415A software runs under Windows 95, Windows 98, or Windows NT 4.0.

### <span id="page-13-1"></span>**What You Received with the E7415A**

If you are missing any of the following items, notify your local Agilent Technologies sales office or representative.

### <span id="page-13-2"></span>**Standard Product**

- CD-ROM (E7415A software with Online Help and Quick Tour)
- Hardware key (attaches to your computer's parallel port)
- E7415A Getting Started Guide
- E7415A Measurement Guide

### <span id="page-13-3"></span>**Option Descriptions**

These are the options that can be enabled using your serialized hardware key. View your options for installation in the **Help | About...** dialog box.

### <span id="page-13-4"></span>**Post-Process Reporting (Option 001)**

This option disables instrument control and measurement processing, allowing report generation only.

### <span id="page-14-0"></span>**Personal Computer Requirements**

### <span id="page-14-1"></span>**Basic Requirements**

One of the following Operating Systems must be installed and running on your PC before the E7415A software will function properly:

- Microsoft Windows 95 (Version 4.00.1111, 4.00.950B or later)
- Microsoft Windows 98 and 98 SE (First edition requires DCOM98)
- Windows NT 4.0 (Service Pack 3 or higher)

In addition, the appropriate interface board (NI GPIB or Agilent GPIB) must be installed in your computer along with appropriate driver software. If you are using a NI GPIB interface, use National Instruments NI-488.2, version 1.6 software drivers or later. The latest Agilent drivers for Agilent GPIB interface boards can be downloaded from Agilent's web site. Refer to ["Helpful Web Sites"](#page-14-3) for the appropriate web site URL.

Use the installation instructions provided with your particular interface board to install the software.

### <span id="page-14-3"></span><span id="page-14-2"></span>**Helpful Web Sites**

National Instruments NI-488.2 help and information refer to **http://www.ni.com**

Agilent I/O libraries, refer to **http://www.agilent.com/find/iolib**

Installation Information **Personal Computer Requirements**

### <span id="page-15-0"></span>**Minimum PC Requirements**

The following table lists the minimum personal computer requirements needed to run the Agilent E7415A software.

#### **Table 1-1 Minimum PC Requirements for Windows 95, Windows 98, or Windows NT 4.0**

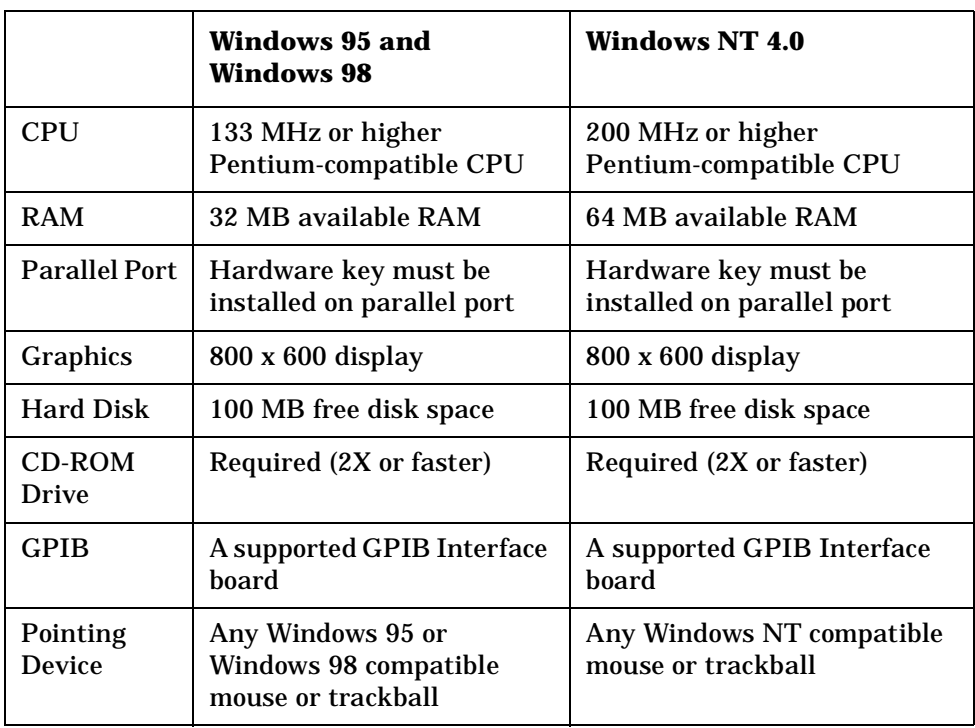

### <span id="page-16-0"></span>**Recommended PC Requirements**

The following table lists the personal computer requirements recommended for optimum performance of the Agilent E7415A software.

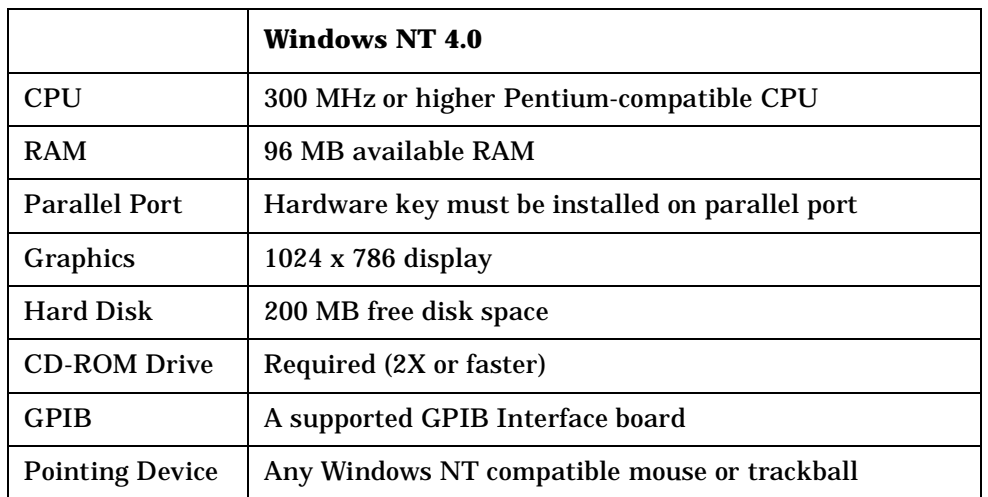

#### **Table 1-2 Recommended PC Requirements**

### <span id="page-16-3"></span><span id="page-16-1"></span>**Supported GPIB Interface boards**

The following table lists the GPIB boards supported by the Agilent E7415A software.

#### **Table 1-3 Supported GPIB Interface boards**

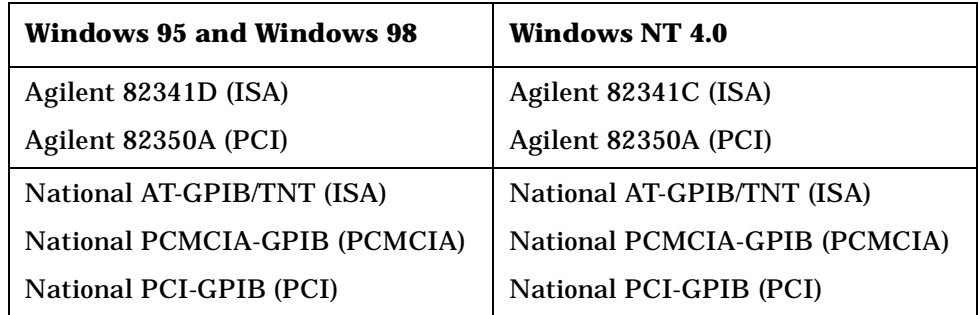

### <span id="page-16-2"></span>**Additional Software Requirements**

The application's Online Help requires the presence of Internet Explorer version 4.0 (which includes the SP1 service pack) or higher to work. If you have an earlier version, download a newer version from Microsoft at **http://www.microsoft.com/windows/ie/default.asp**

### <span id="page-17-0"></span>**Preparing for Use**

The products and applications that should be installed are:

• Windows 95 systems:

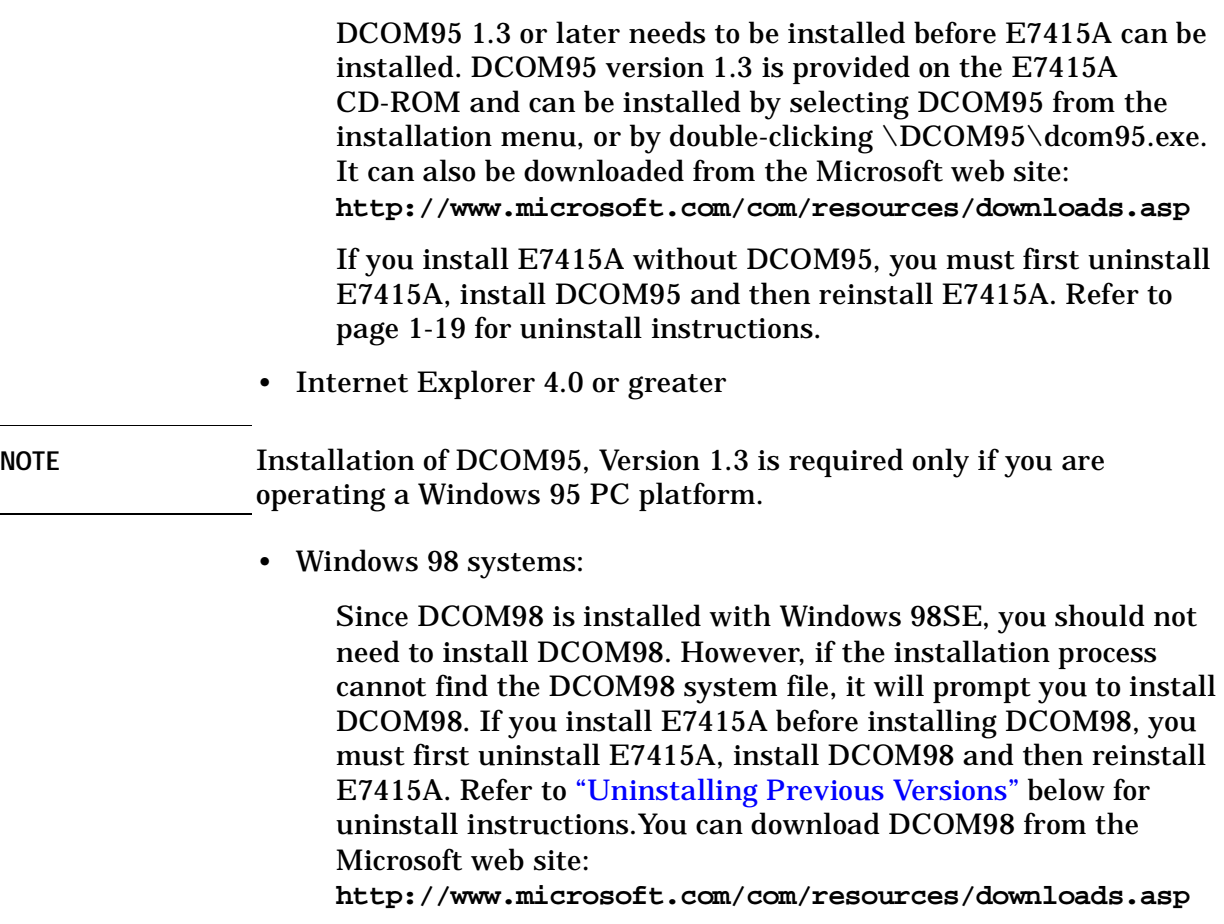

• Internet Explorer 4.0 or greater (installed with Windows 98)

### <span id="page-18-0"></span>**Installing the E7415A Software**

It takes only a few minutes to install the E7415A software. The setup program in the E7415A software makes the installation easy.

### <span id="page-18-2"></span><span id="page-18-1"></span>**Uninstalling Previous Versions**

If a previous version of E7415A has been installed, it is a good idea to uninstall the old software and back up your database files and test setups before updating. Your database files and test setups are not removed during the uninstall process, and will still be accessible after the update is complete:

- 1. Select **Start | Settings | Control Panel**. Double-click on **Add/Remove Programs**.
- 2. Scroll down to where the old version of **E7415A** is listed and single-click to highlight that program.
- 3. Click on the **Add/Remove** button. The dialog window will ask you to confirm file deletion. Click **Yes**.
- 4. The Uninstall Shield window will appear. Follow the step by step instructions to remove the program.

**NOTE** Database files are automatically upgraded to the current version the first time you run E7415A.

#### **CAUTION** This program may share files with other programs. If Windows asks you if you want to delete these files, click the '**No to All**' option. Leaving these files on your computer will not affect its operation.

- 5. The Uninstall Shield will remove the program from your computer. When the uninstall operation is complete, click **OK** to close the window.
- 6. Scroll down the list to verify that the program has been removed, then click **OK** to close the window.

### <span id="page-19-0"></span>**Installing E7415A**

If one or more applications are running, close those applications before installing the E7415A software. Follow the on-screen instructions for application installation. After completion make sure to restart the computer.

- 1. Insert the E7415A installation CD into your CD-ROM drive. If auto play is disabled, click on **Start | Run**. The **Run** dialog window will appear. You can either type in the CD-ROM drive designator and program setup file (for example: **D:\E7415A\Startup.exe**) or click **Browse**, select the CD-ROM drive, open the E7415A folder, and double-click **Startup.exe**. Click **OK**.
- 2. Follow the instructions for installing the E7415A software on your machine.
- 3. The *Readme* file is shown after installation. After you have read the information in the file, close the window by clicking on the '**X**' in the upper right corner and then click **Finish**.
- 4. Restart your computer before using the software for the first time.

### <span id="page-19-4"></span><span id="page-19-1"></span>**Start the Software**

- 1. Select **Start | Programs | E7415A | E7415A** to start the software.
- 2. The **Receiver Setup Wizard** window will appear after starting the program for the first time. Follow the instructions given by the **Setup Wizard** or refer to ["Run the Receiver Setup Wizard"](#page-19-3) below.

### <span id="page-19-3"></span><span id="page-19-2"></span>**Run the Receiver Setup Wizard**

The E7415A software uses either an Agilent or National Instruments GPIB interface board and drivers to control the test equipment that you use to make your EMI measurements. If you have not yet installed the GPIB board and drivers, please refer to ["Supported GPIB Interface](#page-16-3)  [boards" on page 17.](#page-16-3)

The E7415A has a special "Wizard" that you can use to set up the communication between the software and the receiver you will be using for your measurements:

- 1. Attach your hardware key to the parallel port on your PC.
- 2. Connect your computer and the receiver you plan to use via the appropriate GPIB interface cable.
- 3. To change receivers, select **Tools | Receiver Setup Wizard** from your menu.
- 4. A screen will appear that will guide you through the setup process. From the "**with New Receiver**" list, select the receiver type you plan to use. Click **Next**.

### <span id="page-20-0"></span>**Verify your Hardware Connection**

After successfully running the Receiver Setup Wizard, verify that your instrument connection is working:

- 1. Select **Setup | Equipment | Receivers**. Double-click on the Receiver folder.
- 2. From the selection of available receivers select the receiver to which you are connected. A window will appear as shown in [Figure 1-1.](#page-20-1)
- 3. To check your connection, verify that the Communications Interface, Bus Address and Communication Library settings match that of the GPIB driver, then press Check Device. A window will appear verifying your connection is working properly. If you don't have a proper connection, check your cables, as well as your GPIB hardware settings.

#### <span id="page-20-1"></span>**Figure 1-1 Receiver Setup**

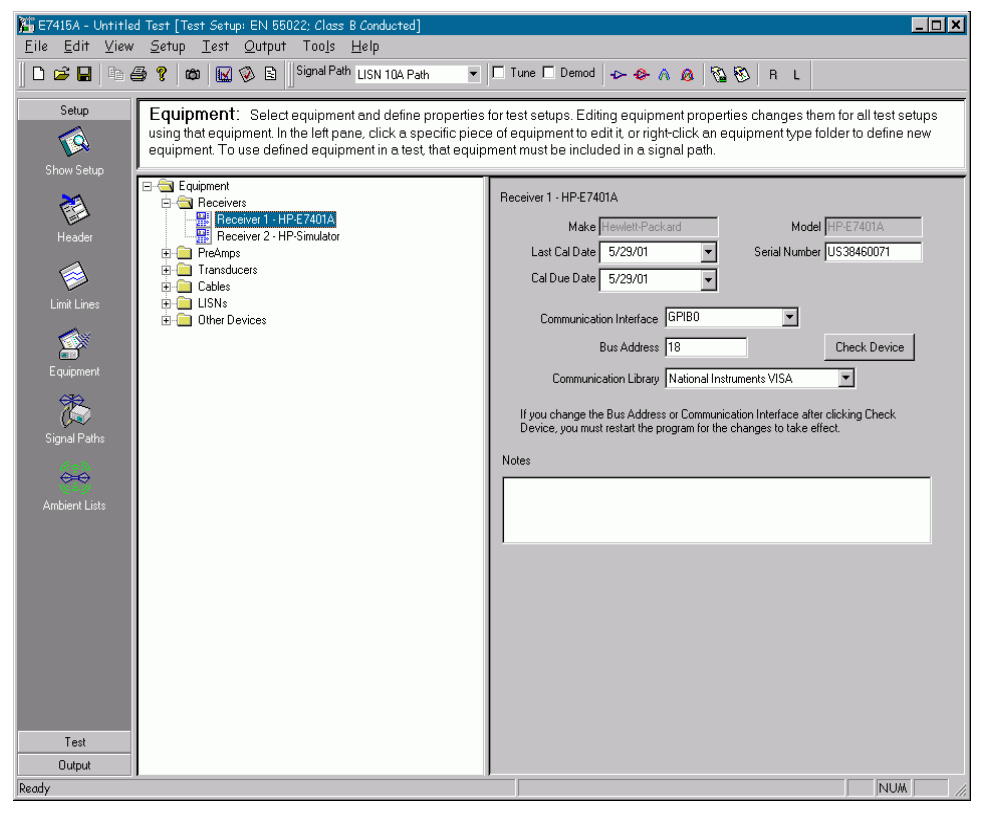

**NOTE** Changes to the bus address or communication library will not take affect until you restart the E7415A software.

Installation Information **Installing the E7415A Software**

# <span id="page-22-0"></span>**E7415A Product Overview**

### <span id="page-23-0"></span>**Introduction**

The E7415A EMI measurement software automates radiated and conducted emissions measurements. The overall measurement process consists of two major parts:

- Data acquisition EUT (equipment under test) emissions in the frequency range of interest are collected using peak detection.
- Data analysis Further processing of signals close to or exceeding a regulatory limit using other detectors such as quasi-peak or average.

Rapid detection and automated measurement procedures ensure shorter overall measurement times. After an initial sweep, signals in a trace can be added to a signal list for measurement.

Peak, quasi-peak and/or average detection can be selected for the measurement. Signal values as well as differences between limits or a specified limit line margin can be calculated and displayed. Enabling a tune-and-listen function allows identification of ambient signals.

Visual inspection or mathematical comparison of signals allow you to determine those emissions which need further evaluation. In the graphical representation, a zooming function is available for enhancing the frequency resolution of a highlighted area without remeasuring. Signals can be marked for additional or final measurements. All results are stored in the signal list representing final result of the overall measurement process. A built-in Post-Process Report allows easy inclusion of measurement data in both graphical and tabular form, as well as user-specified text to document the results.

These functions and others are accessed from a Main software window and a Sidebar for easy access to measurement functionality. In addition, traditional Menu lists and Toolbar icons are available for alternate access of measurement functions, as well as providing additional important features designed to enhance viewing and signal manipulation.

### <span id="page-24-5"></span><span id="page-24-0"></span>**Window Components and Conventions**

A number of conventions are followed throughout this manual as well as in the E7415A Measurement Guide and the Online Help. These terms and conventions can be quickly scanned by viewing the following figures.

### <span id="page-24-3"></span><span id="page-24-1"></span>**Main Screen Naming Conventions**

[Figure 2-1](#page-24-2) illustrates the E7415A main Windows screen with the main components called out. The important E7415A specific components are described below.

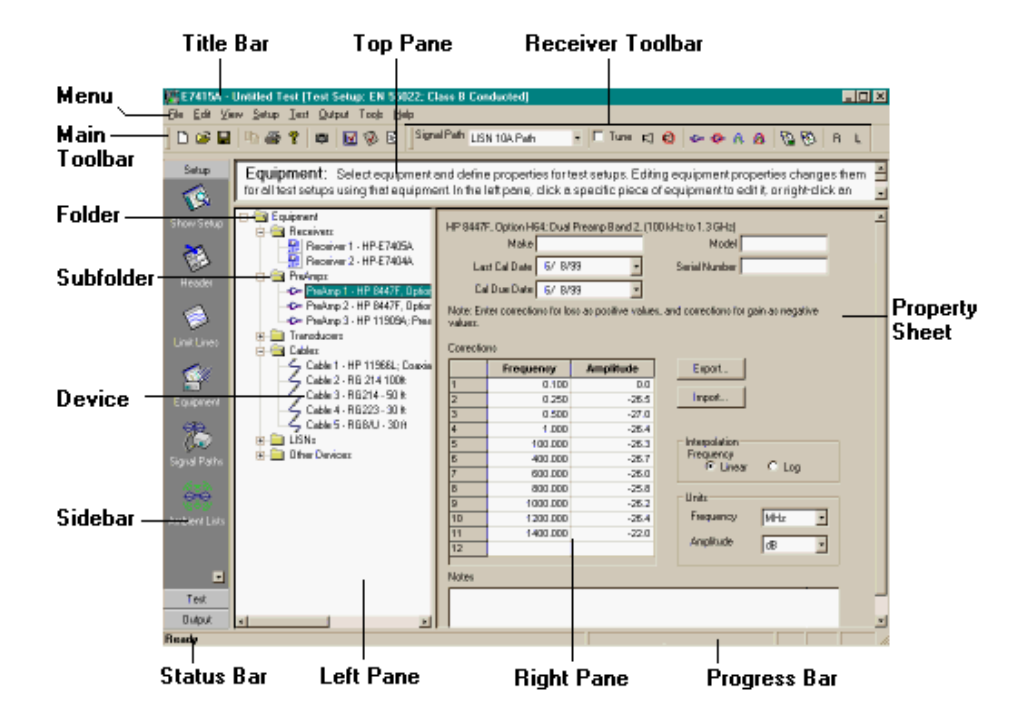

#### <span id="page-24-2"></span>**Figure 2-1 Main screen**

#### <span id="page-24-4"></span>**Menu**

The Menu provides access to options which allow you to open, save and manipulate data, setups and measurement parameters. Refer to the Online Help under Help | Contents... for a detailed description of menu items.

#### <span id="page-25-0"></span>**Main Toolbar**

The Toolbar provides an iconified set of options as shown in [Figure 2-1.](#page-24-2) As you become accustomed to using the software, you may find that selecting an icon from the Toolbar is easier than finding the topic in the menu.

Actions available from the Main Toolbar are; New, Open, Save, Copy, Print, Online Help, Snapshot, Graph Settings, List Settings, and Show Setup Summary.

Refer to the Online Help under **Help | Contents...** for a detailed description of Main Toolbar functions.

#### <span id="page-25-2"></span>**Sidebar**

The sidebar is located along the left hand edge of the Main Screen as shown in [Figure 2-1.](#page-24-2) The main measurement options are normally selected from the Sidebar, though many can be accessed from the Toolbar or the Menu as well.

Sidebar functionality is discussed in more detail in ["Sidebar Structure"](#page-30-2) [on page 31](#page-30-2).

#### <span id="page-25-3"></span>**Status Bar**

The Status Bar in the bottom left corner displays text regarding the progress of various functions such as opening setups, taking sweeps, and measurements.

#### <span id="page-25-1"></span>**Receiver Toolbar**

The Receiver Toolbar starts at the double vertical lines, to the right of the toolbar. The Receiver Toolbar provides rapid access to the signal path and certain receiver options such as Tune and Demodulation functions, inclusion (or exclusion) of a preamplifier, and application of the Max Hold function. To move the Receiver Toolbar, click on the double vertical lines and drag it to its new location. Drag it back to the original location to place the Receiver Toolbar back in its default location.

Refer to the Online Help under **Help | Contents...** for a detailed description of Receiver Toolbar functions.

#### <span id="page-25-4"></span>**Top Pane**

Watch the Top Pane for information regarding your setup. The Top Pane will provide a description of the active windows within **Sidebar | Setup**.

### <span id="page-26-0"></span>**Other Window Components**

In addition to the components of the main screen described above, a number of other conventions are used to describe portions of the graph window and Signal List as shown in [Figure 2-2](#page-26-2) and [Figure 2-3](#page-28-1). Please refer to these figures when you are reading the E7415A documentation.

### <span id="page-26-3"></span><span id="page-26-1"></span>**Graph View Naming Conventions**

[Figure 2-2](#page-26-2) illustrates the E7415A Graph View screen with the main components called out. Individual components are described below.

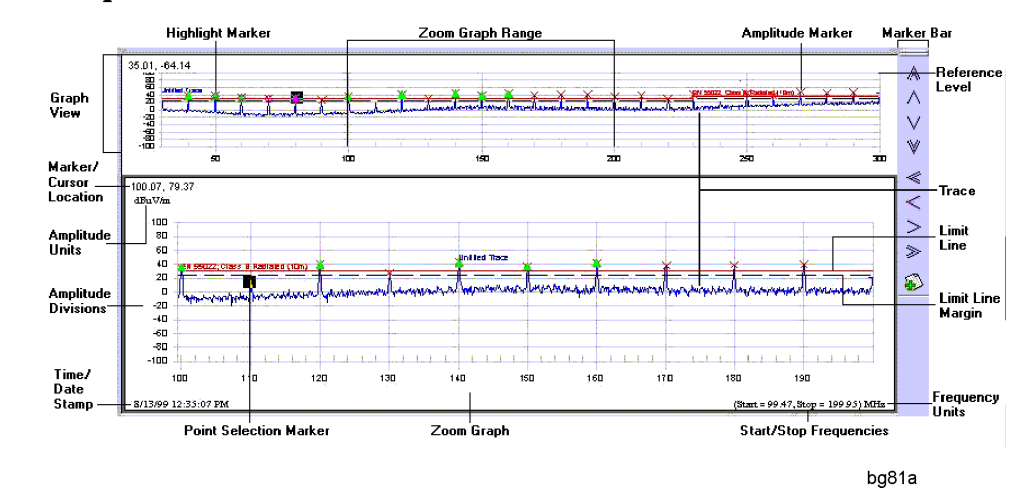

#### <span id="page-26-2"></span>**Figure 2-2 Graph View**

#### **Graph View**

Shows an overall view of a trace from a predetermined start to stop frequency range. For example, a graph view could minimally include a Limit Line, Limit Line Margin, Segments, and Amplitude Divisions.

#### **Marker/Cursor Position/Location**

Shows the position of the cursor as the mouse moves over the graph area. If the mouse is not moving over the graph area, it displays the Point Selection Marker position, which is manipulated on the graph using either the cursor or the Marker Bar. The position is displayed as a frequency/amplitude pair, the units corresponding to the Y-axis amplitude units and the X-axis frequency units.

#### **Amplitude Units**

Shows the Y-axis unit type.

#### **Amplitude Divisions**

Shows the logarithmic amplitude units on the vertical graticule. Numerical peak levels can also be viewed in the signal list.

E7415A Product Overview **Window Components and Conventions**

#### **Time/Date Stamp**

Shows the real time and date the trace was graphed.

#### **Point Selection Marker**

The Point Selection Marker is the marker shown on an active graph as a shaded (or black) square over a data point of interest. To move the position of the marker, place your mouse cursor on a signal of interest and left-click. A small "pointing hand" icon will appear at the position you are selecting. Verify that this is the correct position by observing the Marker/Cursor position in the top left of the active graph area.

#### **Zoom Graph**

Shows the region of the graph that is placed below the normal graph view in the split-screen display mode. This view is displayed with greater resolution. This graph also displays the actual uncompressed data as taken with the receiver. The original frequency is maintained.

#### **Start/Stop Frequency**

Shows the start and stop frequency of the graph. The left and right sides of the graticule correspond to the start and stop frequencies. If the zoom graph is enabled, the start and stop frequency of the zoom graph are displayed.

#### **Frequency Units**

Shows the X-axis unit type.

#### **Limit Line Margin**

Shows the interval for EUT emissions measurement relative to the applicable limit. This offset is denoted as negative dB.

#### **Limit Line**

This line represents the associated regulation limits.

#### **Trace**

Shows the graphical representation of one or more receiver sweeps. A trace is comprised of a series of data points in which frequency and amplitude information is stored.

#### **Reference Level**

Shows the amplitude power or voltage represented by the top graticule line on the displayed graph or zoom graph.

#### **Marker Bar**

The arrow icons on this toolbar place the active marker on the peak or point determined by the chosen icon. The active marker is a solid black square that identifies a point on the trace, and its current frequency and amplitude are displayed in the upper left corner of the graph or zoom graph window.

#### **Amplitude Marker**

The crosshatch or x characters that identify peaks on the trace.

#### **Zoom Graph Range**

Vertical black lines mark the zoom graph range, or span, on a normal graph view. The zoomed graph appears below the normal graph view.

#### **Highlight Marker**

Diamond-shaped characters that identify points on one or more traces corresponding to signals selected from the signal list.

### <span id="page-28-2"></span><span id="page-28-0"></span>**Signal List View Naming Conventions**

[Figure 2-3](#page-28-1) illustrates the E7415A Signal List View screen with the main components called out. Individual components are described below. For information on creating a signal list, refer to ["Step 4: Create](#page-42-0)  [a Signal List" on page 43.](#page-42-0)

#### <span id="page-28-1"></span>**Figure 2-3 Signal List View.**

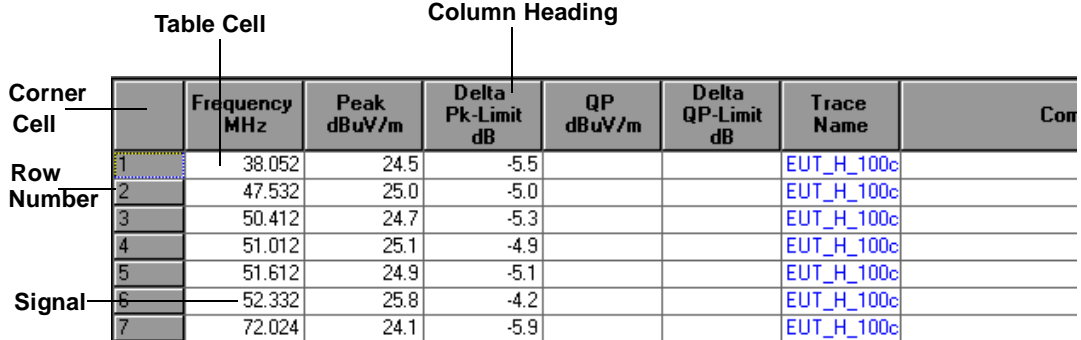

#### **Corner Cell**

A click on this cell in the upper left corner will select or deselect the entire signal list. This includes all rows, cells and columns in the table. E7415A Product Overview **Window Components and Conventions**

#### **Row Number**

Clicking on the row number will highlight that row and the information it contains. You can select and highlight multiple rows by clicking on a numbered row while holding the left mouse button down and scrolling up or down to your desired row.

#### **Signal**

A signal is typically a frequency and amplitude point that represents a peak on a trace. Each numbered row in the signal list contains the values for each signal or peak. Minimally, a signal is a frequency which can be inserted manually. The signal list can contain data values derived from traces or measurements, or frequencies inserted by the user.

#### **Column Heading**

Describes the type of information held in each of the columns. For example, in the **Frequency MHz** column, all the table cells in that column pertain only to the frequency readings. A click on the column heading highlights the entire column.

#### **Table Cell**

Each cell contains information for each signal received from the sweep. You can manually alter the cell information by clicking on your chosen cell and typing in the information you want. This is usually numerical information. Some column's table cells (for example, **Trace Name** and **Polarity** columns) will have a separate window appear to input information or have a dropdown menu button appear next to the information so you can select the appropriate option.

### <span id="page-30-0"></span>**Sidebar Structure**

The Sidebar Structure allows quick access to the icons which will help you set up and measure EMI data. Use this table to help you find the topic of interest

<span id="page-30-2"></span>**Table 2-1 Sidebar Structure**

| <b>Sidebar</b> | <b>Sidebar Icons</b>     | Location |
|----------------|--------------------------|----------|
| Setup          | <b>Show Setup</b>        | page 31  |
|                | Header                   | page 32  |
|                | <b>Limit Lines</b>       | page 32  |
|                | Equipment                | page 32  |
|                | <b>Signal Paths</b>      | page 32  |
|                | <b>Ambient Lists</b>     | page 32  |
| <b>Test</b>    | <b>Sweep</b>             | page 33  |
|                | <b>Add Peaks To List</b> | page 33  |
|                | <b>Measure</b>           | page 33  |
| Output         | Report                   | page 34  |
|                | Snapshot                 | page 34  |

**NOTE** These functions are described briefly in this chapter and in [Chapter 3](#page-36-0) of this guide to illustrate the overall flow of the software. However, the *Measurement Guide* should be used as the final reference and guide for making measurements. Many of the questions you may have about software functionality can only be found there.

### <span id="page-30-4"></span><span id="page-30-1"></span>**Setup**

The following functions are listed by icon in the Setup section of the sidebar

#### <span id="page-30-5"></span>**Show Setup**

<span id="page-30-3"></span>**Setup | Show** 

**Setup** Opens a window that allows you to observe all the settings as they are defined in the **Test Setup** you selected for this measurement, as well as the header information you define in **Setup | Header** (see below). For information on selecting Test Setups, please see ["Setup"](#page-30-4) [on page 31](#page-30-4).

### <span id="page-31-8"></span><span id="page-31-7"></span><span id="page-31-6"></span><span id="page-31-2"></span><span id="page-31-1"></span><span id="page-31-0"></span>E7415A Product Overview **Sidebar Structure Header Setup | Header** Allows you to specify information about this measurement: **Customer Name**, **Project Number**, **Operator Name**, etc. **Limit Lines Setup | Limit Lines** Opens a window showing the current set of defined limit lines. The E7415A software comes with a standard set of limit lines. You can also define your own limit line by **right clicking** a **Limit Line** folder, selecting **New Limit** and specifying values. See the *Measurement Guide* for a detailed description about how to edit and add new limit lines. **NOTE** Editing an existing limit line will affect all test setups that currently use the limit line with that name. **Equipment Setup | Equipment** Allows you to specify equipment for a new test setup or one that you are editing. You can add new equipment or edit correction factors for existing equipment. See the *Measurement Guide* for a detailed description about how to specify correction factors in the equipment list. **NOTE** Editing an existing equipment type will affect all test setups which include that piece of equipment. **Signal Paths Setup | Signal Paths** Allows you to specify equipment to be included in the signal path. You can add new equipment or edit correction factors for existing equipment. See the *Measurement Guide* for a detailed description about how to add components and specify correction factors. **NOTE** Editing an existing signal path will affect all test setups which include this signal path. **Ambient Lists** Setup | Ambient Lists Opens a window that includes all the currently defined ambient lists. All ambient lists must be user-generated

<span id="page-31-9"></span><span id="page-31-5"></span><span id="page-31-4"></span><span id="page-31-3"></span>as described in the *Measurement Guide*.

### <span id="page-32-0"></span>**Test**

<span id="page-32-7"></span>The following functions are listed by icon in the Test section of the sidebar

#### <span id="page-32-6"></span>**Sweep**

<span id="page-32-1"></span>**Test | Sweep** Opens a window with two tabs: **Frequency Range** and **Receiver Settings**. The settings that appear when you open the window reflect the current **Test Setup** (selected from Test Setup window at startup, or when you select **File | New**). Use the editable fields on these tabs to specify sweep parameters as described in the *Measurement Guide*.

#### <span id="page-32-4"></span>**Add Peaks to List**

<span id="page-32-2"></span>Test | Add

Peaks to List Opens a window that allows you to specify a selected trace from which to add peaks to a signal list for measurement. Any signals that are identified as peaks using the specified **Peak Excursion** criteria will be added to the signal list. You can further restrict the criteria by specifying either a limit line or a limit line and margin so that only those peaks which do not pass the limit/margin criteria are added to the signal list. See the *Measurement Guide* for a detailed description of signal lists and how to utilize list settings and functionality to optimize your measurement.

#### <span id="page-32-5"></span>**Measure**

<span id="page-32-3"></span>**Test | Measure** Opens a window with three tabs:

- **Select Signals and Detectors** Allows you to select the signals, a set of governing criteria for signal selection for measurement (if applicable), and the detector to be used for this measurement. For a full description of these parameters please see the *Measurement Guide* or the *Online Help*.
- **For Each Signal** Allows you to define specific criteria for locating the signals to be measured. Signals are normally located by searching for frequency of interest (the default). Alternately, you can invoke the **Tune and Listen** function before a measurement to help eliminate ambient signals. Finally, you can specify a message which will appear between the measurement of each signal (**Prompt before Measure**). As the measurement proceeds, the signal list is updated according to the specified update criteria (**Always Update**,

E7415A Product Overview **Sidebar Structure**

> **Only if Larger**, or **Prompt for OK**). See the *Measurement Guide* for a detailed description of how to refine signal lists.

• **Receiver Settings** – Allows you to modify other receiver settings that are used during the measurement process. You can enable a built-in receiver preamp (8546A/2E and E7400A receivers only), and/or specify values for the RBW, VBW, or attenuation. See the *Measurement Guide* for information on these receiver settings and how they affect measurements.

#### <span id="page-33-3"></span><span id="page-33-0"></span>**Output**

The following functions are listed by icon in the Output Section of the sidebar

#### <span id="page-33-4"></span><span id="page-33-1"></span>**Report (Option 001)**

Allows you to use the **Post-Process Report** option to select various items such as graph, signal list, one or more snapshots, and compile these items into a single file for viewing, printing, or later use. You can also export reports as .rtf files for further analysis or for measurement presentation.

#### <span id="page-33-5"></span><span id="page-33-2"></span>**Snapshot**

Allows you to capture the current graph view, the signal list or both.

### <span id="page-34-1"></span><span id="page-34-0"></span>**Hardware Key and License Manager**

The serialized hardware key that came with your E7415A software enables and secures the functionality you purchased from Agilent. The key must be plugged into your parallel port to use the E7415A software. Since one hardware key is provided with each E7415A license, only one copy of E7415A software per license can be running at any given time.

The **License Manager Tool** accessed from **Start | Programs | E7415A | License Manager**, enables you to manage licensing security information. You can use the **License Manager** to:

- Add product options to authorized license keys
- Transfer licensed product options between license keys
- Transfer licenses between keys on different computers

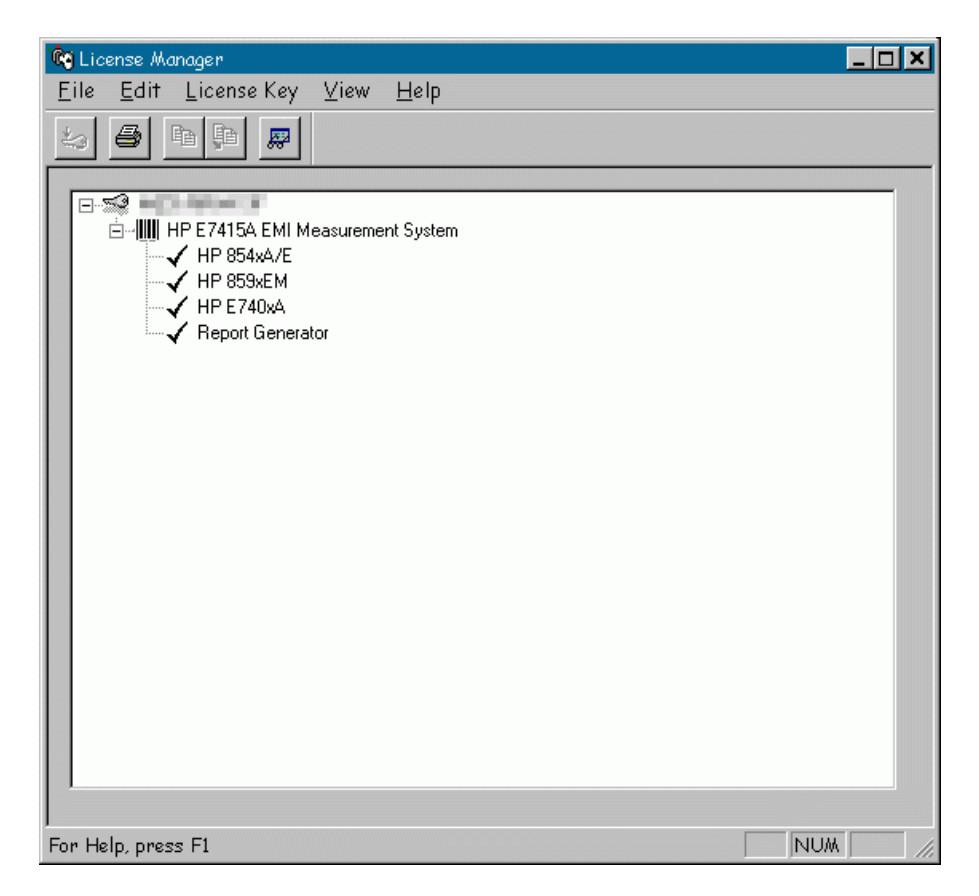

See **Help | Contents** within the License Manager software for more detailed descriptions regarding the License Manager.

**NOTE** The **License Manager** above displays all available product options. Your list view may differ depending on the product options purchased.

E7415A Product Overview **Hardware Key and License Manager**

## <span id="page-36-0"></span>**Quick Start**

Quick Start **Introduction**

### <span id="page-37-1"></span><span id="page-37-0"></span>**Introduction**

If the E7415A software has been installed and your receiver is connected and properly communicating with your PC, you can use this chapter to learn about making a measurement. (If your software and receiver do not appear to be communicating, see ["Run the Receiver](#page-19-2)  [Setup Wizard" on page 20.](#page-19-2))

### <span id="page-38-0"></span>**Procedure**

**NOTE** This procedure is meant only to test the software and acquaint you with its overall menu structure. It is highly recommended that before attempting real measurements, that you consult the Measurement Guide for detailed procedures and instructions on how to use the software to make accurate EMI measurements.

### <span id="page-38-3"></span><span id="page-38-2"></span><span id="page-38-1"></span>**Step 1: Setup**

- 1. Click on **Start | Programs | E7415a | E7415A** to open the EMI measurement software.
- 2. From the **New Test: Select Test** window, use the dropdown list to select a **Test Setup** (for example, EN 55022 Test Setup). Select the test needed for your measurement (for example, EN 55022; Class B, Conducted), then click **OK**.

(Later on, you may create your own setups and folders. These saved setups will be available in this window for selection.)

NOTE **If your software is already open and you have previously selected a** setup, you may continue, or start again using **File | New**.

#### **Figure 3-1 Test Setup Selection**

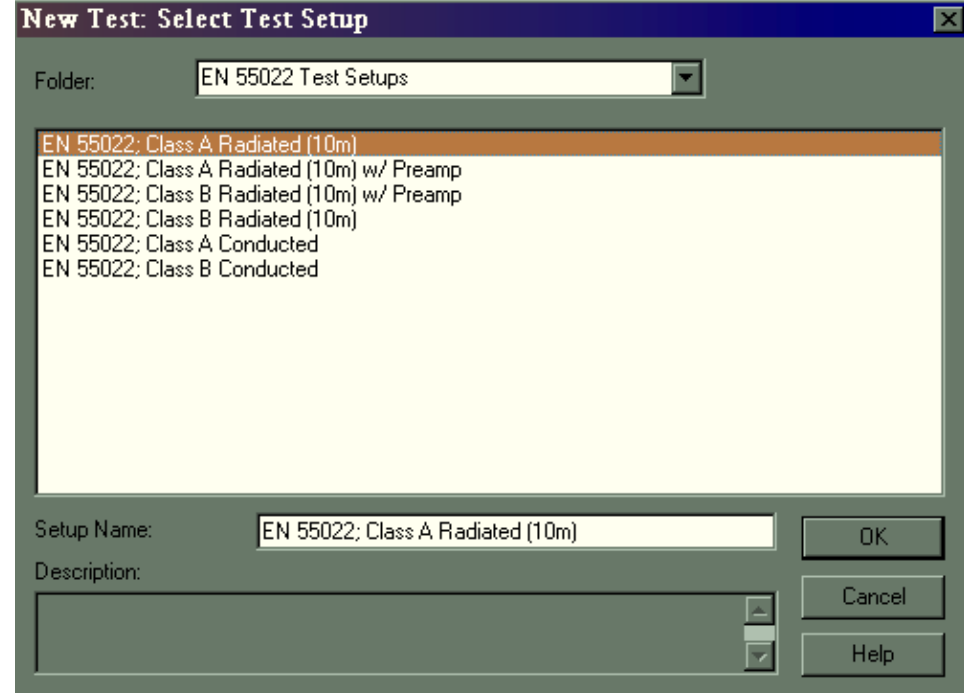

Quick Start **Procedure**

Once a Test Setup has been selected, the limit lines for your selected setup will be displayed on the graph. Default equipment, corrections factors, instrument settings, and so on are loaded.

#### <span id="page-39-2"></span><span id="page-39-0"></span>**Step 2: Define the Signal Path**

Any of the default test setups provided with the E7415A software will include the limit line(s) for the standard for which the setup was defined, as well as a signal path that includes a suggested set of equipment for making the measurement. You can check (and edit) the equipment and signal path selected by selecting **Setup | Signal Path**.

- **CAUTION** The equipment in your signal path must match that of your actual configuration. Otherwise, the corrections being applied to the traces and measured signals will not be correct and your measurement results will be invalid.
	- From the Sidebar, select **Setup | Signal Path**. [Figure 3-2](#page-39-1) shows the selected signal paths reflecting typical equipment sets for measuring conducted emissions in compliance with EN55022 Class B limits, which include both quasi-peak and average peak measurements.

<span id="page-39-1"></span>**Figure 3-2 Signal Path Setup**

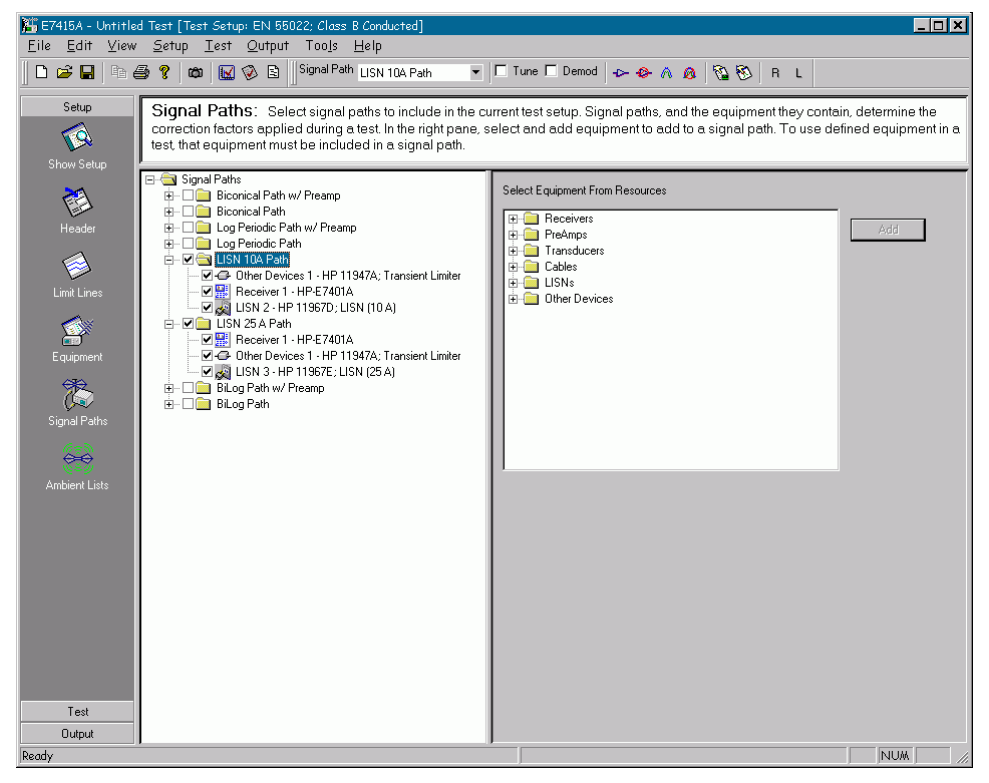

### <span id="page-40-1"></span><span id="page-40-0"></span>**Step 3: Sweep**

- 1. From the Sidebar, select the **Test | Sweep** to open the **Sweep** dialog box.
- 2. The values in the **Sweep** dialog box reflect the setup you selected in ["Step 1: Setup" on page 39](#page-38-2) as well as any other default values that apply. See the *Measurement Guide* for information regarding the purpose and use of individual Sweep dialog settings.
- 3. To name the sweep, enter a name in the **Output Trace** box, such as **55022ClassB\_Conducted**.

**Figure 3-3 Sweep Window**

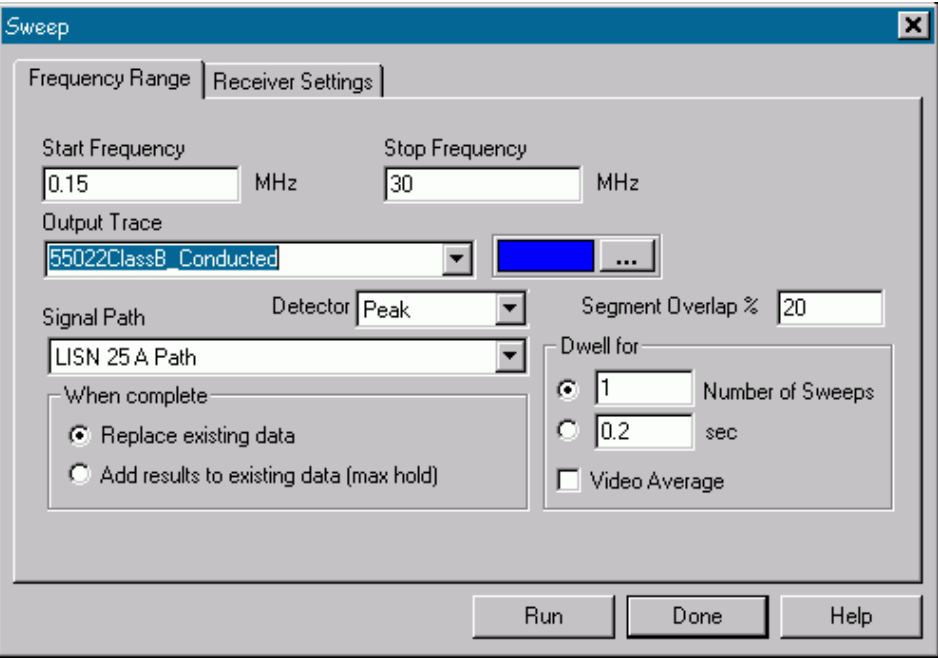

4. Click on Run to start the sweep.

The receiver is in remote mode and a sweep is performed over a frequency range of 150 kHz to 30 MHz (as required for a conducted measurement). The Sweep Control dialog box allows you to pause or abort the procedure. You can monitor the sweep's progress in the Status Bar in the lower left-hand corner of the application window, and view the trace as it is updated on the graph.

Quick Start **Procedure**

#### **Figure 3-4 Sweep Control Dialog Box**

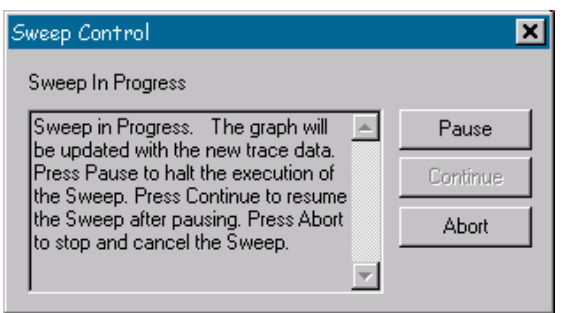

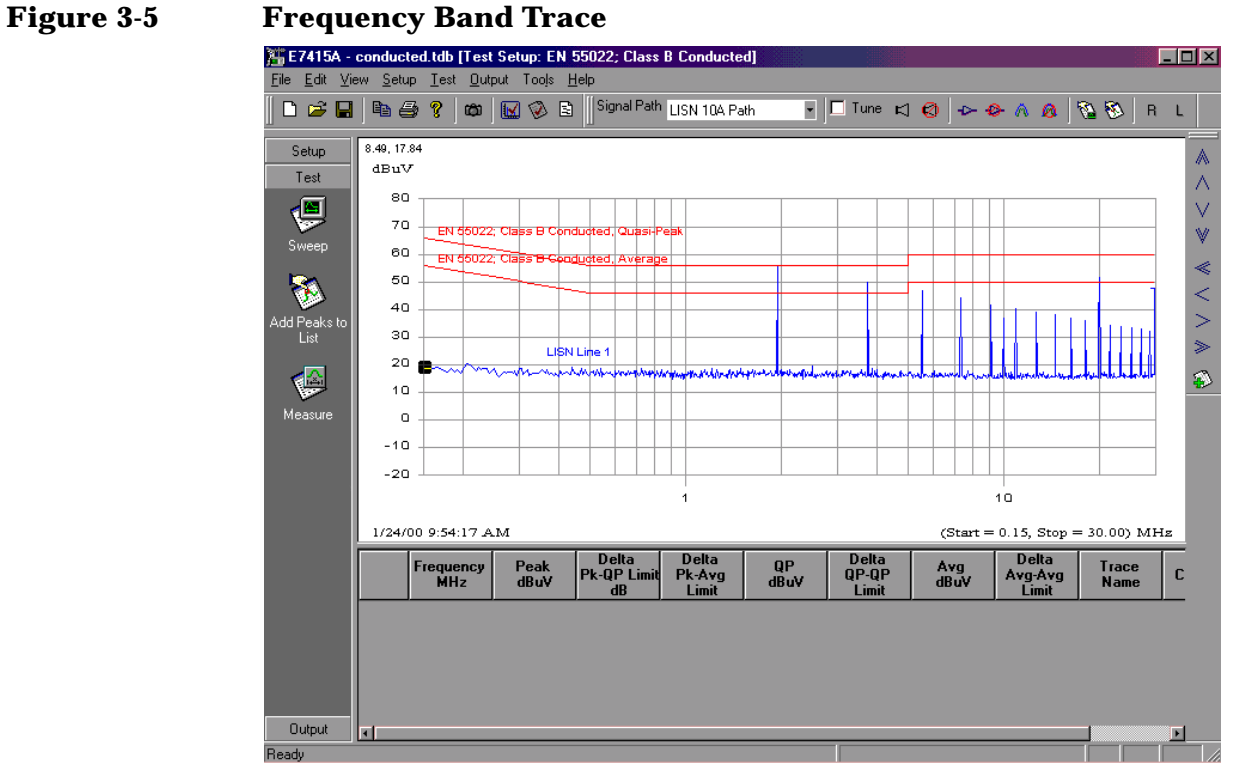

### <span id="page-42-1"></span><span id="page-42-0"></span>**Step 4: Create a Signal List**

1. Select **Test | Add Peaks to List**.

#### **Figure 3-6 Add Peaks to List**

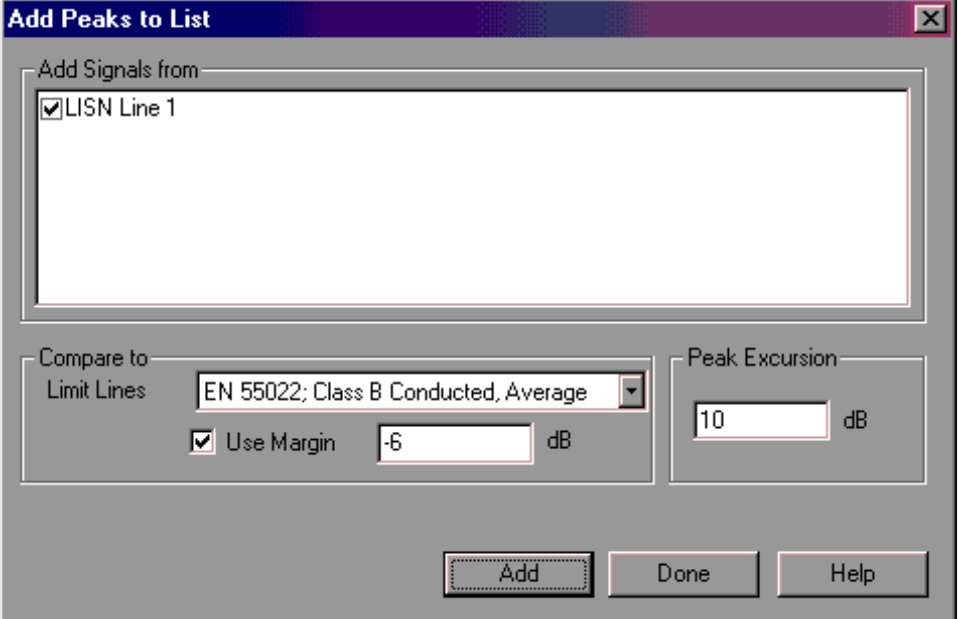

2. In the Add **Peaks To List** dialog box, make sure the same trace name that was defined as the Sweep output trace name is checked. The values shown for the selected limit line, peak excursion and limit line margin are defined by the test setup but can be modified. If you want to change any of these values, please refer to the *Measurement Guide* for detailed information about these values and how to set them.

All signals that are discerned in the trace by peaks that rise and fall by the amount specified in the Peak Excursion criteria, with a Peak detector value that is above the selected limit line, are added to the signal list table. Note that the total number of signals measured is displayed in the left-hand column of the table and can be viewed by scrolling down to the last signal in the list.

Quick Start **Procedure**

### <span id="page-43-1"></span><span id="page-43-0"></span>**Step 5: Measure**

- 1. Highlight selected signals in the list table by pressing the **Ctrl** key on the keyboard while clicking the numbered rows (left-hand side) of the table.
- 2. Under the **Test** button, click on the **Measure** icon.

#### **Figure 3-7 Measure Selected Signals**

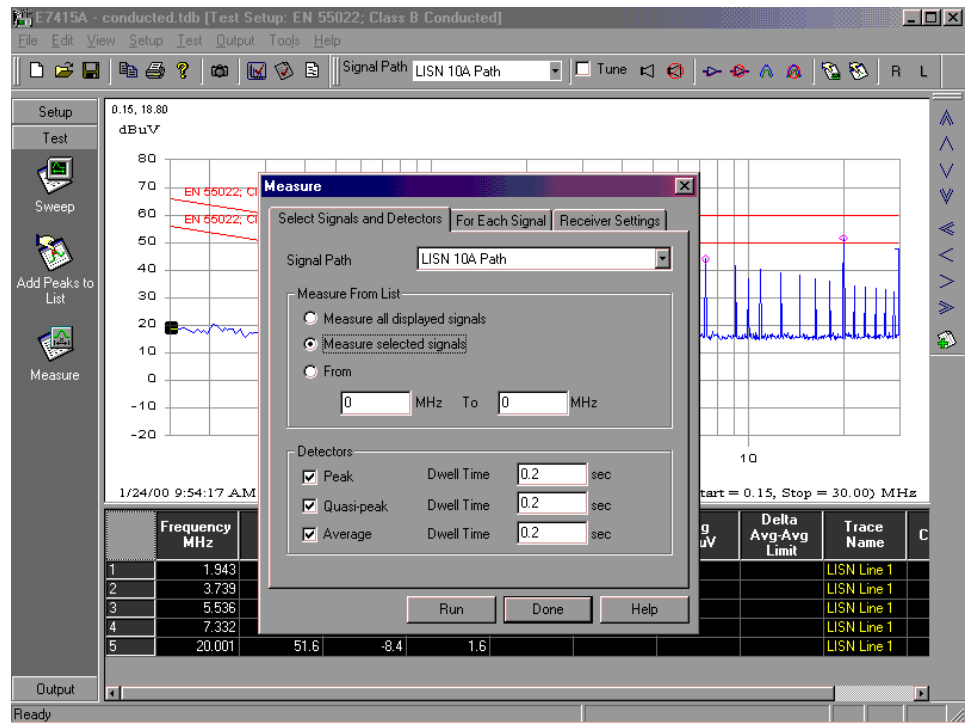

- 3. In the **Measure From List** area, select **Measure Selected Signals**.
- 4. In the Detectors area, select Peak, Quasi-Peak and Average. Click on **Run** to begin the measurement.

Each signal is re-measured using the Peak, Quasi-Peak, and Average detectors. The Measure Control box allows you to pause or abort the process. Once the measurement is complete, the Peak column in the Signal List table is updated with new values acquired with less frequency uncertainty and the Quasi-Peak and Average values are acquired and added to the signal list table.

### <span id="page-44-1"></span><span id="page-44-0"></span>**Step 6: Create a Report**

- 1. Select **Output | Report**.
- 2. In the **Report** dialog box, enter a **Report Title** (for example, **EN 55022; Class B Conducted**).

#### **Figure 3-8 Output Report**

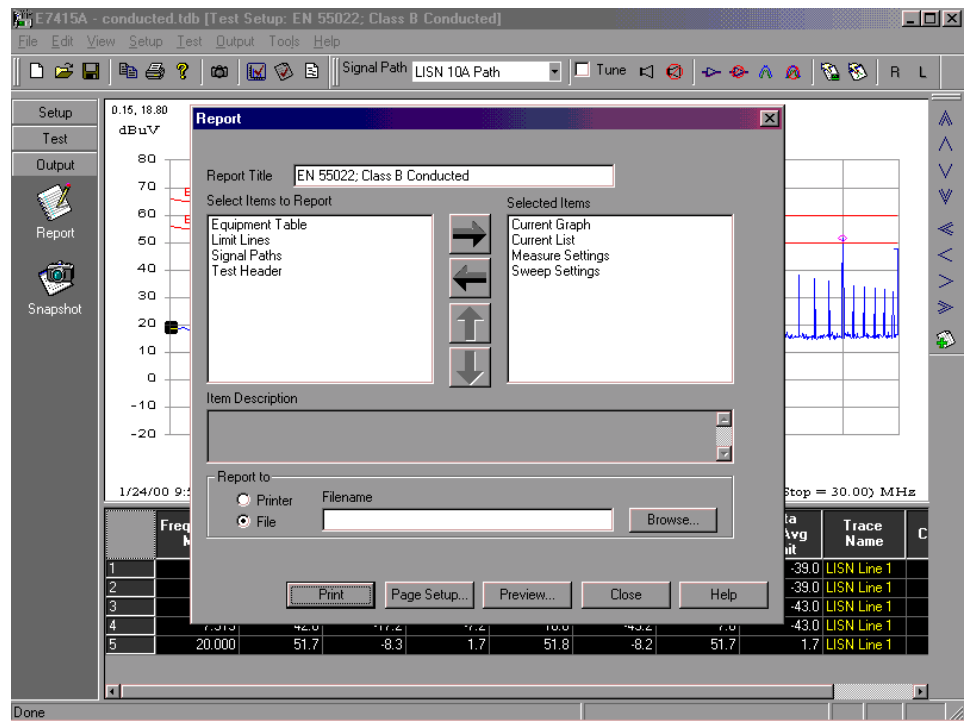

- 3. In the **Select Items to Report** area, hold down the **Ctrl** key while selecting the following report items:
	- **Current Graph**
	- **Current List**
	- **Measure Settings**
	- **Sweep Settings**
- 4. Click on the **right arrow**  $(\rightarrow)$  to move the highlighted items into the **Selected Items** area.

These items will now be included in your report. Change the order of the report items by highlighting an item and then using the up and down arrow buttons to move the report item up or down in the list.

**NOTE** Using the buttons at the bottom of the Report dialog box, you may **Print**, **Save** to a file, manipulate the **Page Setup**, or **Preview** the report.

Quick Start **Procedure**

5. Click on the **Preview** button to view the report, as it will appear when it is printed. Use the scroll bar on the right-hand side of the window to scroll through the contents of the report

**Figure 3-9 Measurement Report**

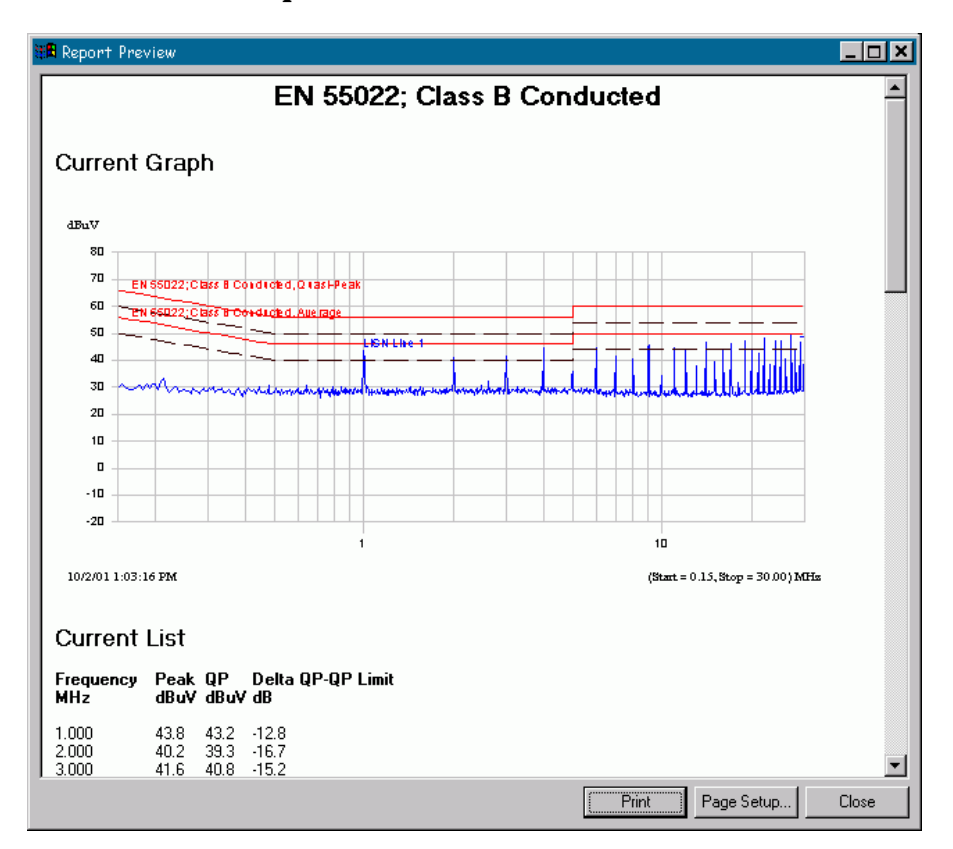

6. .Click **Close** to exit the **Preview** window, then **Close** again to exit the **Report** dialog box.

#### **Congratulations!**

You have just completed making a quick measurement for your equipment and limit lines.

### <span id="page-46-2"></span><span id="page-46-0"></span>**Next Step: Customizing the Test Setup**

Now you can create a test setup that is customized for your equipment and limit lines.

1. Select **Setup | Limit Lines**. The left-hand panel contains folders used to store limit lines for the different regulations (for example, European Norms, FCC, and so on). **Double-click** a folder icon or **click on the +** to view the available limit lines, then put checks next to the **Limit Lines** to be used in your setup. You can also create a new folder to copy and paste limit lines into and modify. **Right-click** the **Limit Lines** folder and choose **New Folder**. **Right-click** a limit line with similar settings for your setup, then use **right-click** to copy and paste into your new folder. Edit the data in the new limit line's property sheet. (See to [Figure 3-10](#page-46-1).)

#### <span id="page-46-1"></span>**Figure 3-10 Custom Limit Lines**

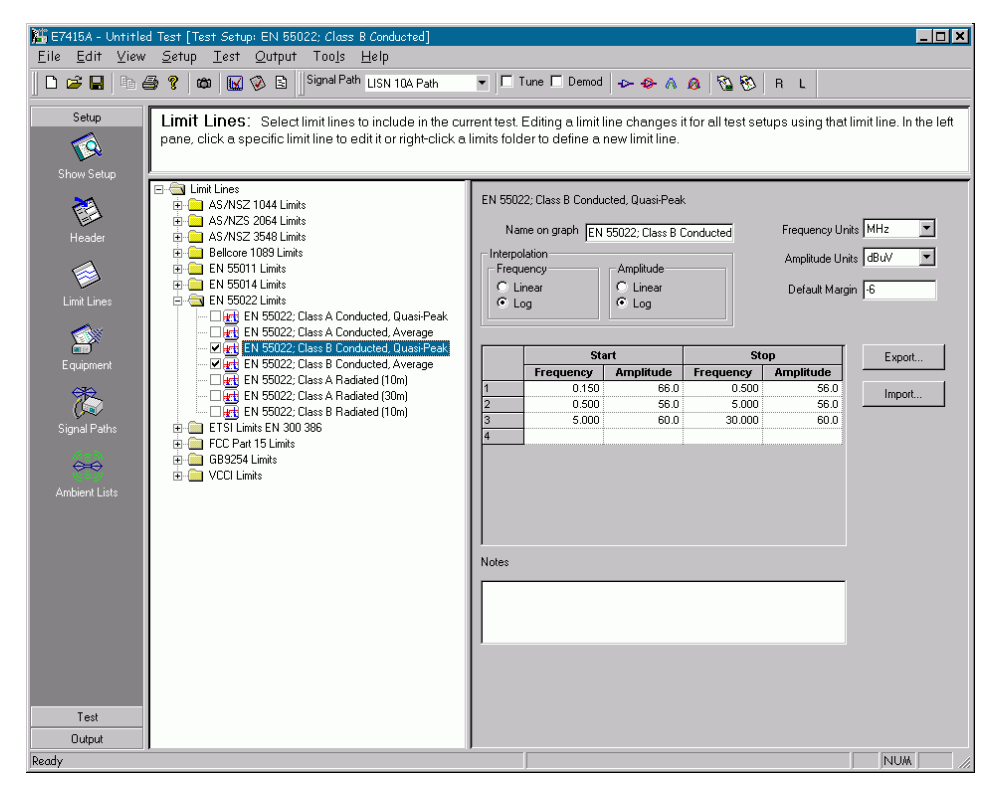

2. Select the **Equipment** icon to add new equipment or modify existing equipment. The Equipment resource is separated into folders for the different types of equipment (for example, receivers, preamplifiers, transducers, and so on). Each device has a property sheet, where you can enter all of the pertinent data for each device, such as, model number, serial number, calibration dates, and correction factors. The bus address is set for communication between the receiver and the software. (See to [Figure 3-11](#page-47-0).)

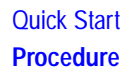

#### <span id="page-47-0"></span>**Figure 3-11 Custom Equipment Settings**

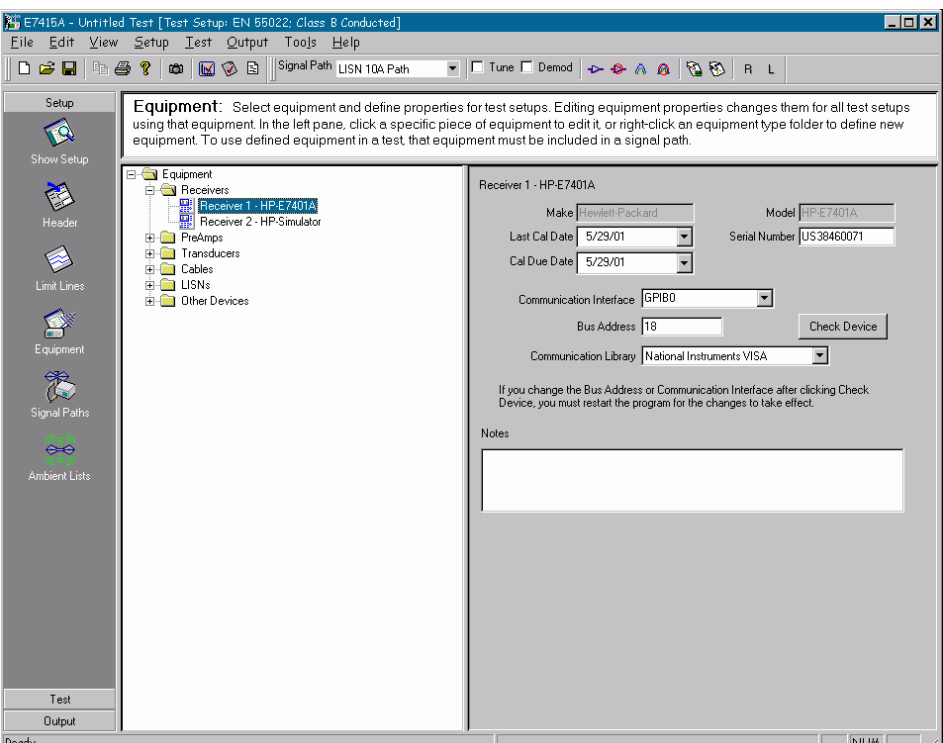

3. Select the **Signal Path** icon to configure the equipment to be used for a test. Signal paths contain all the devices that will constitute an equipment configuration (for example, receiver, antenna, cables, preamplifier, and so on). Correction factors for each device will be summed together for the signal path and the antenna in the path will most likely determine the frequency range of the signal path. The signal path property sheet allows you to view and add any of the defined equipment in order to make a signal path. You can also "check" which signal paths that you want available for your setup. (See to [Figure 3-12](#page-48-0).)

#### <span id="page-48-0"></span>**Figure 3-12 Custom Signal Paths**

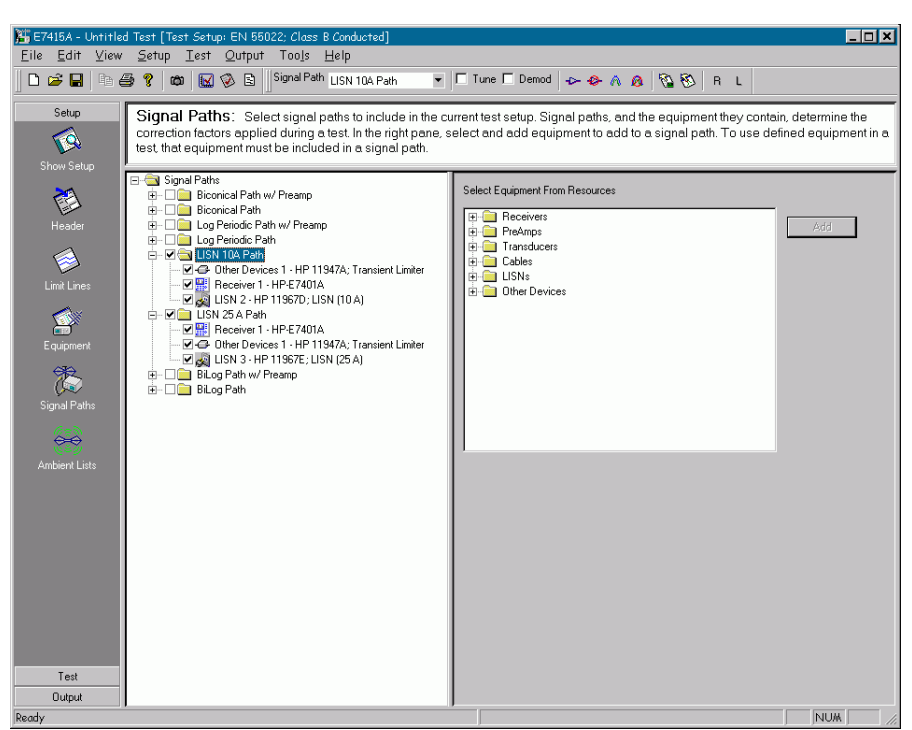

- 4. Select **File |Save As Setup** to save your new setup.
- **NOTE** Data is not saved with a setup. If you want to save your data with the setup information, use **File |Save** or **File | Save As...** Refer to the Measurement Guide for detailed instructions about saving files and modifying or creating setups and making measurements.

Quick Start **Procedure**

### **Index**

#### **A**

add peaks to list, [43](#page-42-1) sidebar functions, [33](#page-32-4) ambient list sidebar functions, [32](#page-31-5)

#### **C**

create custom test setup procedure, [47](#page-46-2) create report procedure, [45](#page-44-1) create signal list procedure, [43](#page-42-1) customizing test setup, [47](#page-46-2)

#### **D**

define signal path procedure, [40](#page-39-2)

#### **E**

E7415A starting, [20](#page-19-4) equipment sidebar functions, [32](#page-31-6)

#### **G**

graph view components and naming conventions, [27](#page-26-3)

#### **H**

hardware key, [35](#page-34-1) header sidebar functions, [32](#page-31-7)

#### **L**

license manager, [35](#page-34-1) limit lines sidebar functions, [32](#page-31-8)

#### **M**

main screen components and naming conventions, [25](#page-24-3) main toolbar, [26](#page-25-0) measure sidebar functions, [33](#page-32-5) measu[rement procedure](#page-24-4), [44](#page-43-1) menu, 25

#### **N**

naming conventions graph view, [27](#page-26-3) main screen, [25](#page-24-3) main toolbar, [26](#page-25-0) menu, [25](#page-24-4) receiver toolbar, [26](#page-25-1) sidebar, [26](#page-25-2) signal view, [29](#page-28-2) status bar, [26](#page-25-3)

top pane, [26](#page-25-4) naming conventi[ons, windows](#page-24-5)  components, 25

#### **O**

output sidebar functions, [34](#page-33-3)

#### **P**

procedure create custom test setup, [47](#page-46-2) create report, [45](#page-44-1) create signal list, [43](#page-42-1) define signal path, [40](#page-39-2) measurement, [44](#page-43-1) setup, [39](#page-38-3) sweep setup, [41](#page-40-1)

#### **Q**

quick start, [38](#page-37-1)

#### **R**

receiver toolbar, [26](#page-25-1) report.output sidebar functions, [34](#page-33-4)

#### **S**

Setup | Ambient List, [32](#page-31-5) Equipment, [32](#page-31-6) Header, [32](#page-31-7) Limit Lines, [32](#page-31-8) Show Setup, [31](#page-30-5) Signal Paths, [32](#page-31-9) setup procedure, [39](#page-38-3) Show setup sidebar functions, [31](#page-30-5) sidebar, [26](#page-25-2) sidebar functions add peaks to list, [33](#page-32-4) ambient list, [32](#page-31-5) equipment, [32](#page-31-6) header, [32](#page-31-7) limit lines, [32](#page-31-8) measure, [33](#page-32-5) output, [34](#page-33-3) output report, [34](#page-33-4) output snapshot, [34](#page-33-5) show setup, [31](#page-30-5) signal paths, [32](#page-31-9) sweep, [33](#page-32-6) test, [33](#page-32-7) signal paths sidebar functions, [32](#page-31-9) signal view components and naming conventions, [29](#page-28-2) snapshot.output sidebar functions, [34](#page-33-5) starting E7415A, [20](#page-19-4) status bar, [26](#page-25-3) sweep sidebar functions, [33](#page-32-6) sweep setup procedure, [41](#page-40-1)

#### **T**

test sidebar functions, [33](#page-32-7) toolbar, main, [26](#page-25-0) toolbar, receiver, [26](#page-25-1) top pane, [26](#page-25-4)

#### **W**

windows components and naming conventions graph view, [27](#page-26-3) main screen, [25](#page-24-5) main toolbar, [26](#page-25-0) menu, [25](#page-24-4) receiver toolbar, [26](#page-25-1) sidebar, [26](#page-25-2) signal view, [29](#page-28-2) statue bar, [26](#page-25-3) top pane, [26](#page-25-4)